# **REQUSIÇÃO DE COMPRAS MANUAL DE**

### **PARA TODAS AS MODALIDADES DE LICITAÇÃO**

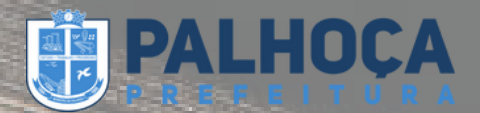

# **REQUISIÇÃO DE COMPRAS PÚBLICAS**

Acesse o site da Prefeitura de Palhoça (https://palhoca.atende.net/cidadao).

Faça seu login no sistema IPM, utilizando seu CPF e sua senha:

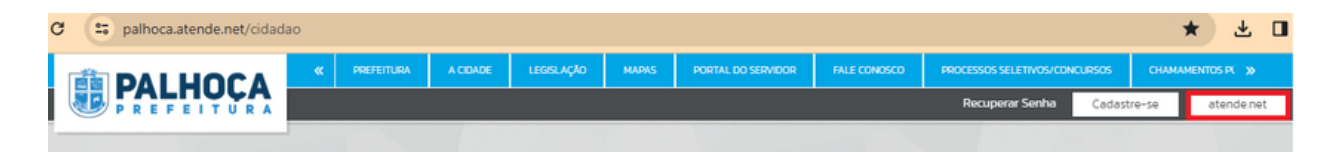

Acesse:

- Módulo Suprimentos na IPM
- Compras e Contratos

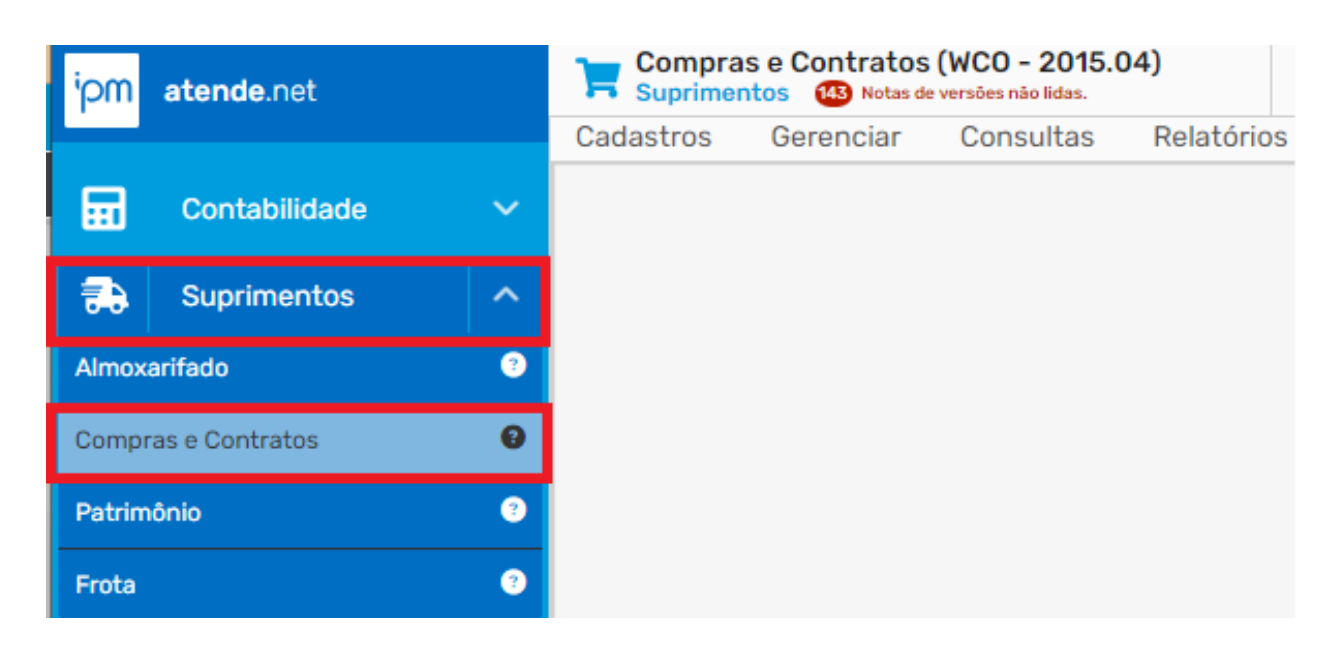

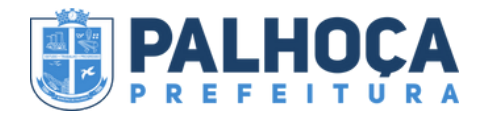

### Clique em:

- Gerenciar
- Compra

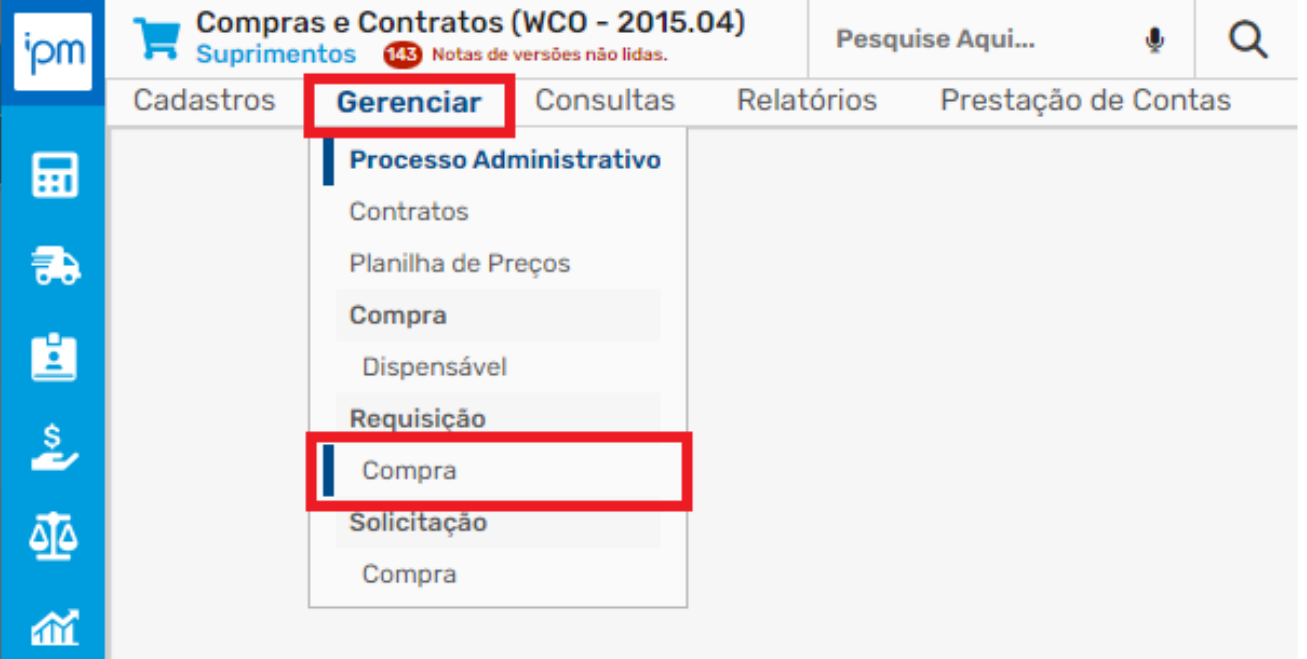

### Clique em:

- Incluir
- Compra

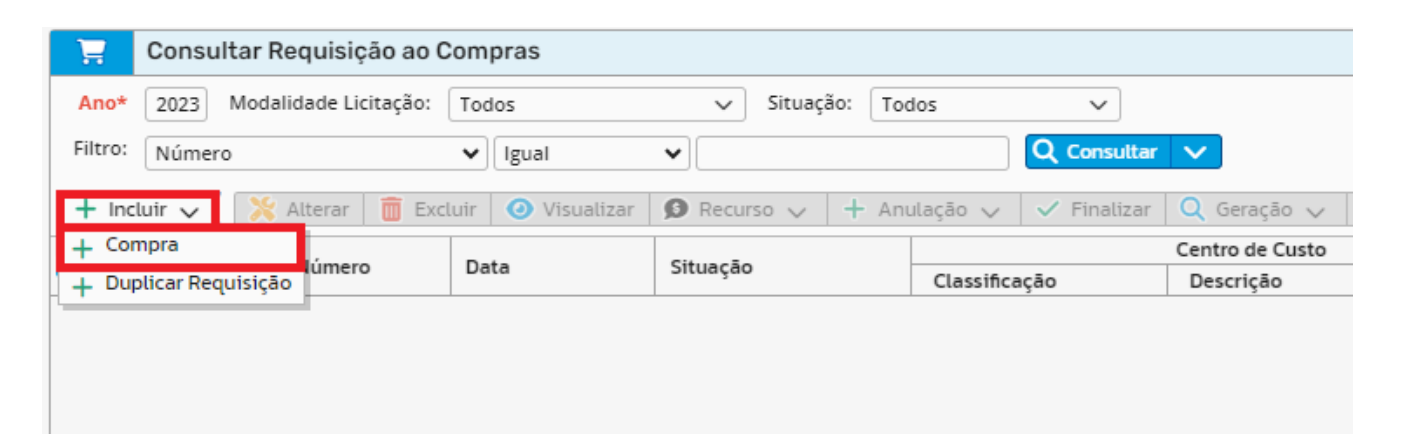

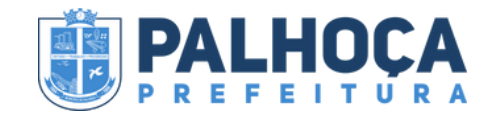

Para Incluir a Requisição de Compra, deve ser inserido dados na aba Geral e preencher os campos de:

- Número/Ano: preenchimento automático;
- Data: preenchimento automático;
- Centro de custo: pesquise na lupa o nome do(a) Secretário(a) Requerente do Objeto ou Serviço;
- Local de entrega: pesquise na lupa o local de entrega
- Fornecedor: não preencha;
- Motivo: descreva o objeto ou serviço que será contratado;
- Prazo de entrega: conforme Formalização da demanda ou Termo de Referência;
- Forma de entrega: conforme Formalização da demanda ou Termo de Referência;
- Gestor: insira o nome do(a) Secretário(a) Requerente do Objeto ou Serviço.

Após preencher os campos da aba Geral, clique em:

Próximo

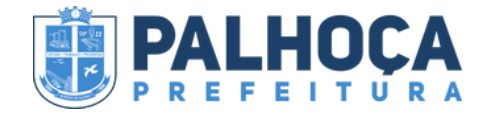

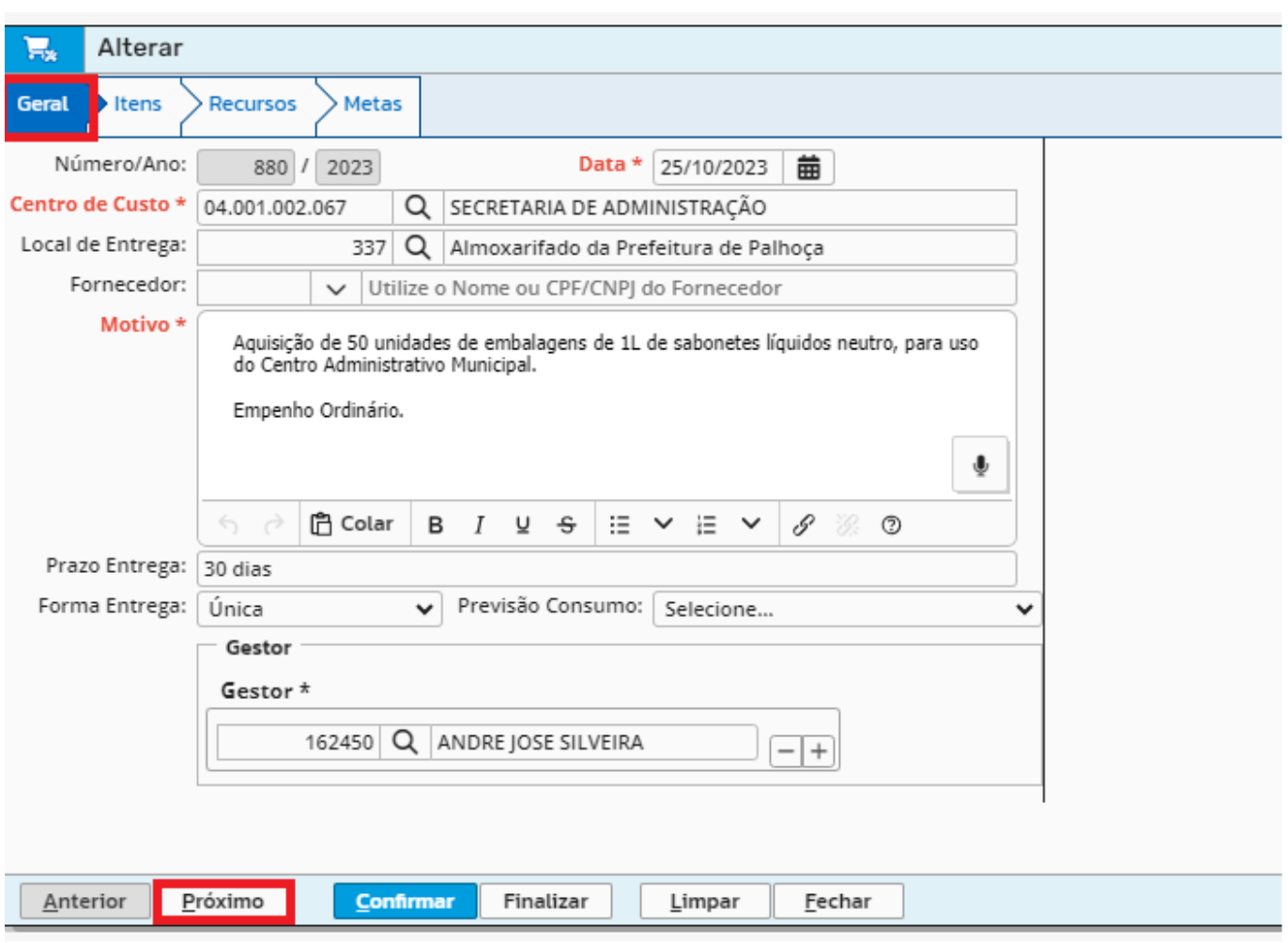

Em seguida, preencha os campos da aba Itens:

- Lote: não preencha;
- Produto: pesquise na lupa pelo nome do objeto ou serviço que deseja;
- Unidade: preenchimento automático (caso produto já esteja cadastrado no sistema);
- Complemento do Produto: não preencha;
- Quantidade: insira a quantidade que deseja adquirir;
- Valor Máximo Unitário: insira o preço unitário do objeto ou serviço.

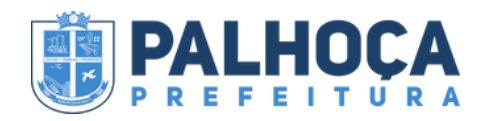

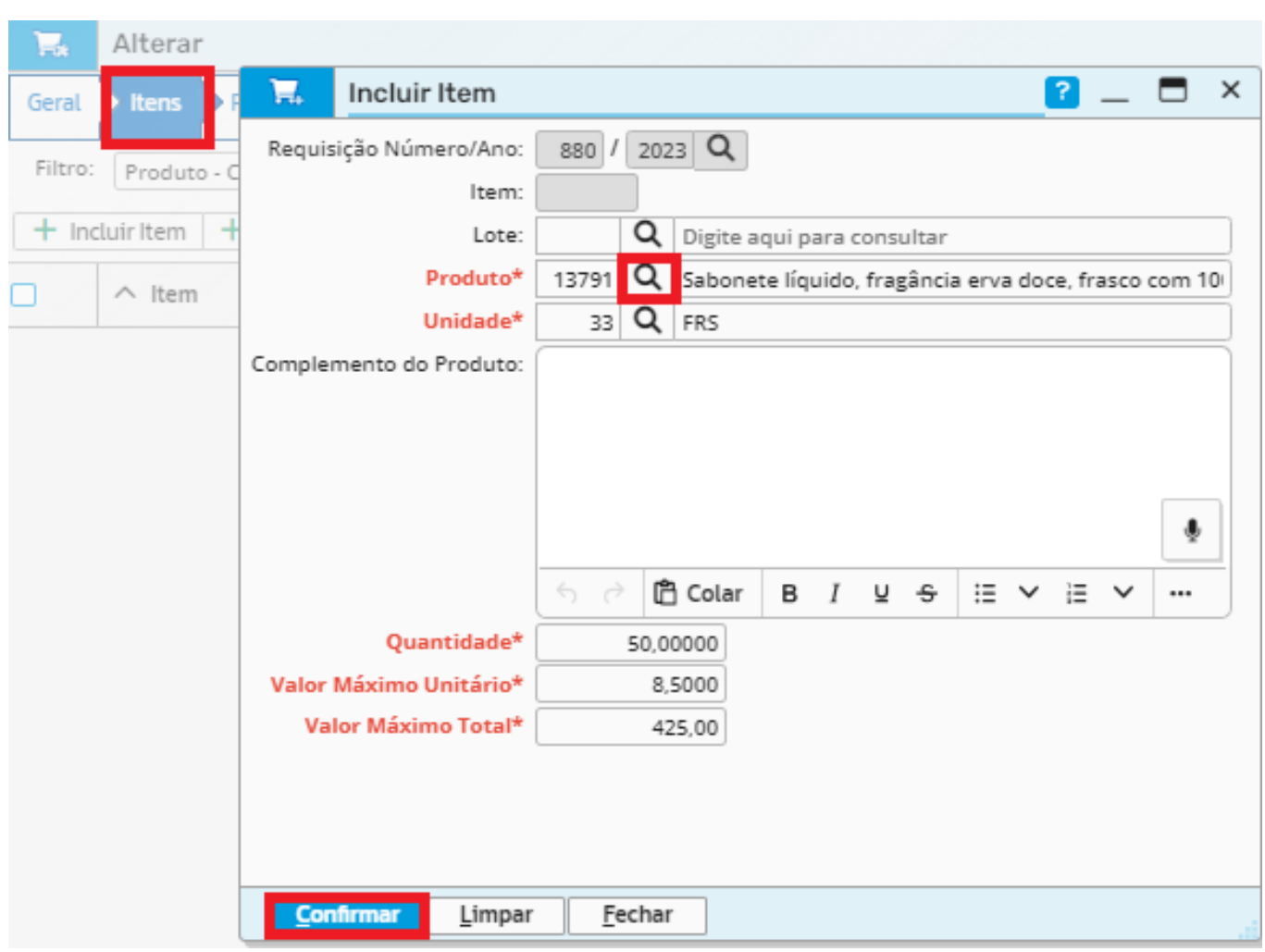

### Ao finalizar, clique em:

Confirmar

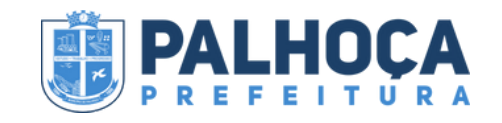

# **CADASTRAR UM NOVO PRODUTO (CASO NÃO CONSTE NO SISTEMA)**

Inicialmente, clique em:

- Cadastros
- Produtos
- Produto

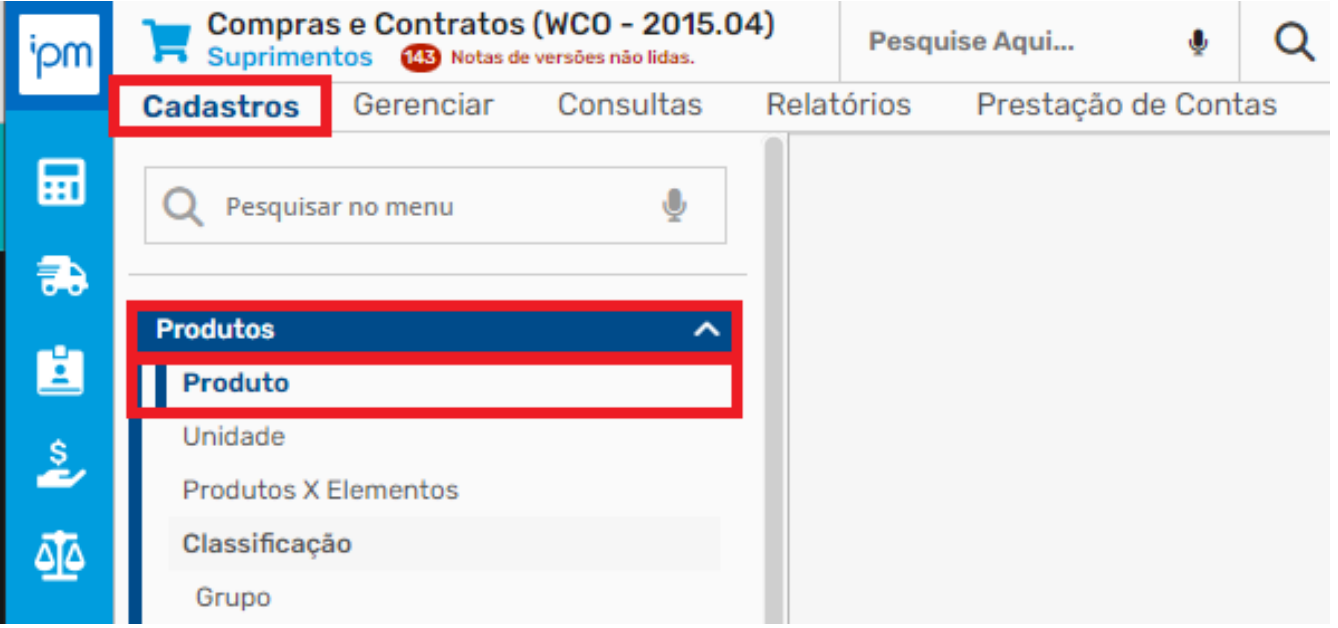

Adiante, clique em:

- Incluir
- Escolha se o novo Produto que deseja incluir é um Material ou Serviço

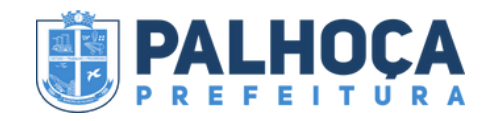

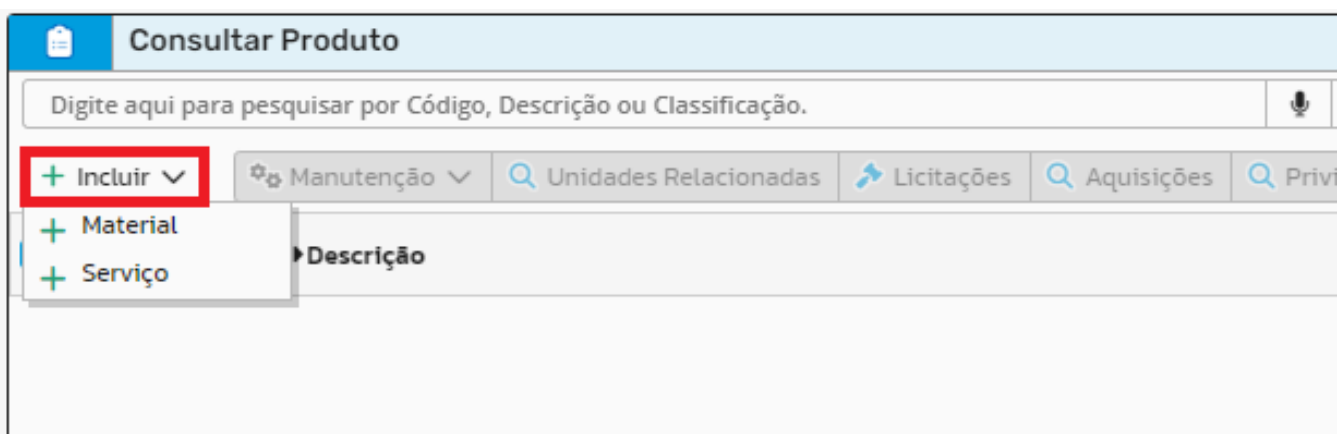

Logo após, aparecerá uma janela com abas, as quais devem ser preenchidas apenas Geral e Unidade.

Na aba Geral, devem ser preenchidos todos os campos em vermelho (Grupo, Classe, Subclasse, Descrição):

- Grupo/Classe/Subclasse: pesquise na lupa o enquadramento mais adequado ao objeto ou serviço que deseja adquirir;
- Descrição: descreva detalhadamente o objeto ou serviço a ser adquirido;
- Descrição Detalhada/ Classificação/ Categoria/ Consumo Imediato/ Gera Contabilização/ Produto Sustentável/ Produto Padronizado/ Integração: não preencha.

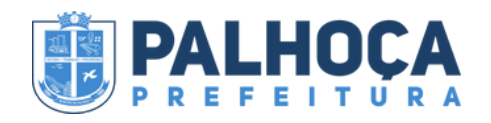

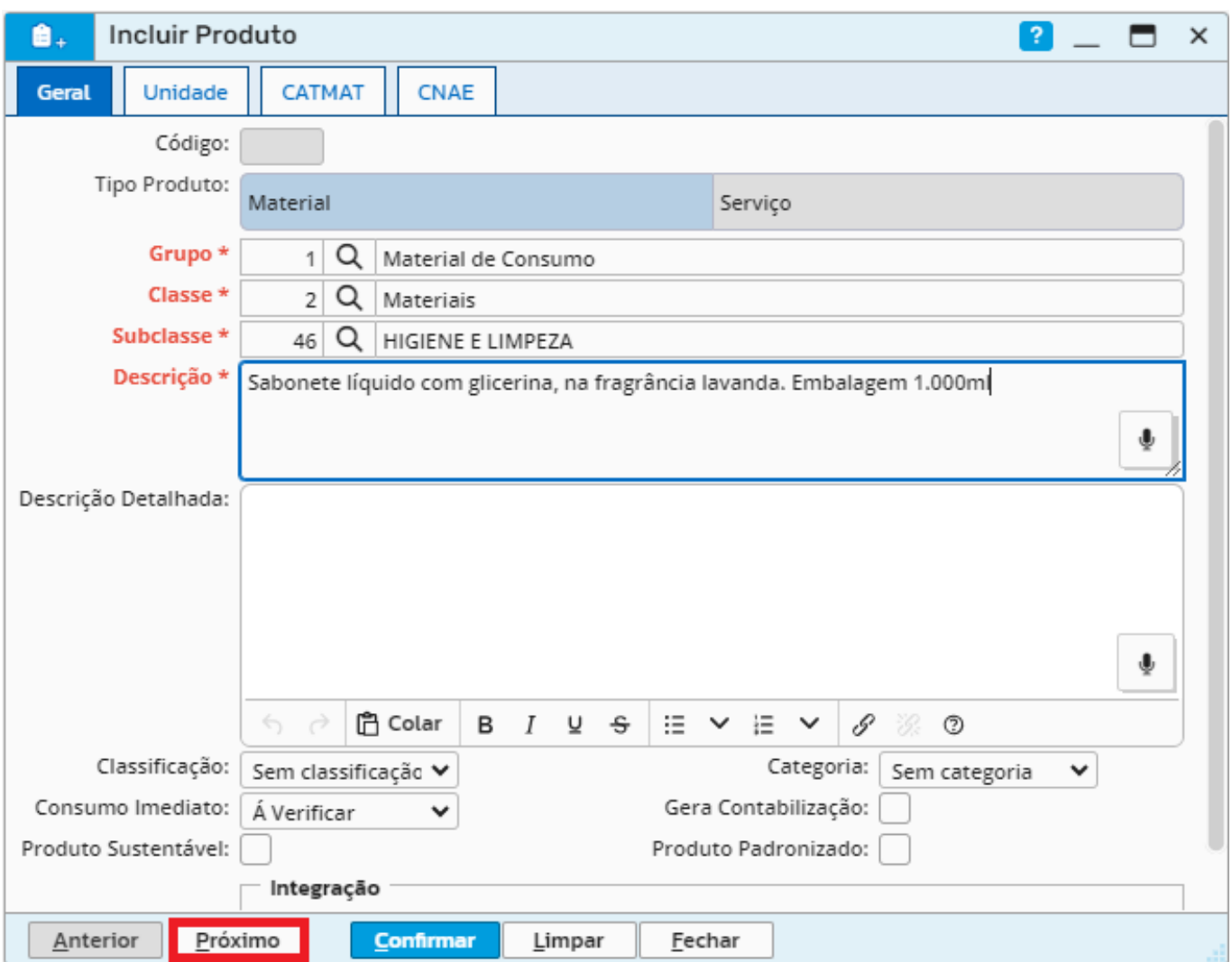

Adiante, clique em:

Próximo

Em seguida deve ser preenchida a aba Unidade.

Pesquise na lupa a unidade de medida mais adequada ao objeto ou serviço que deseja adquirir:

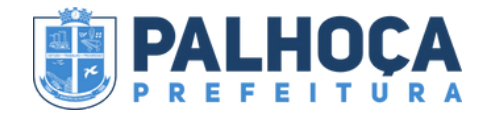

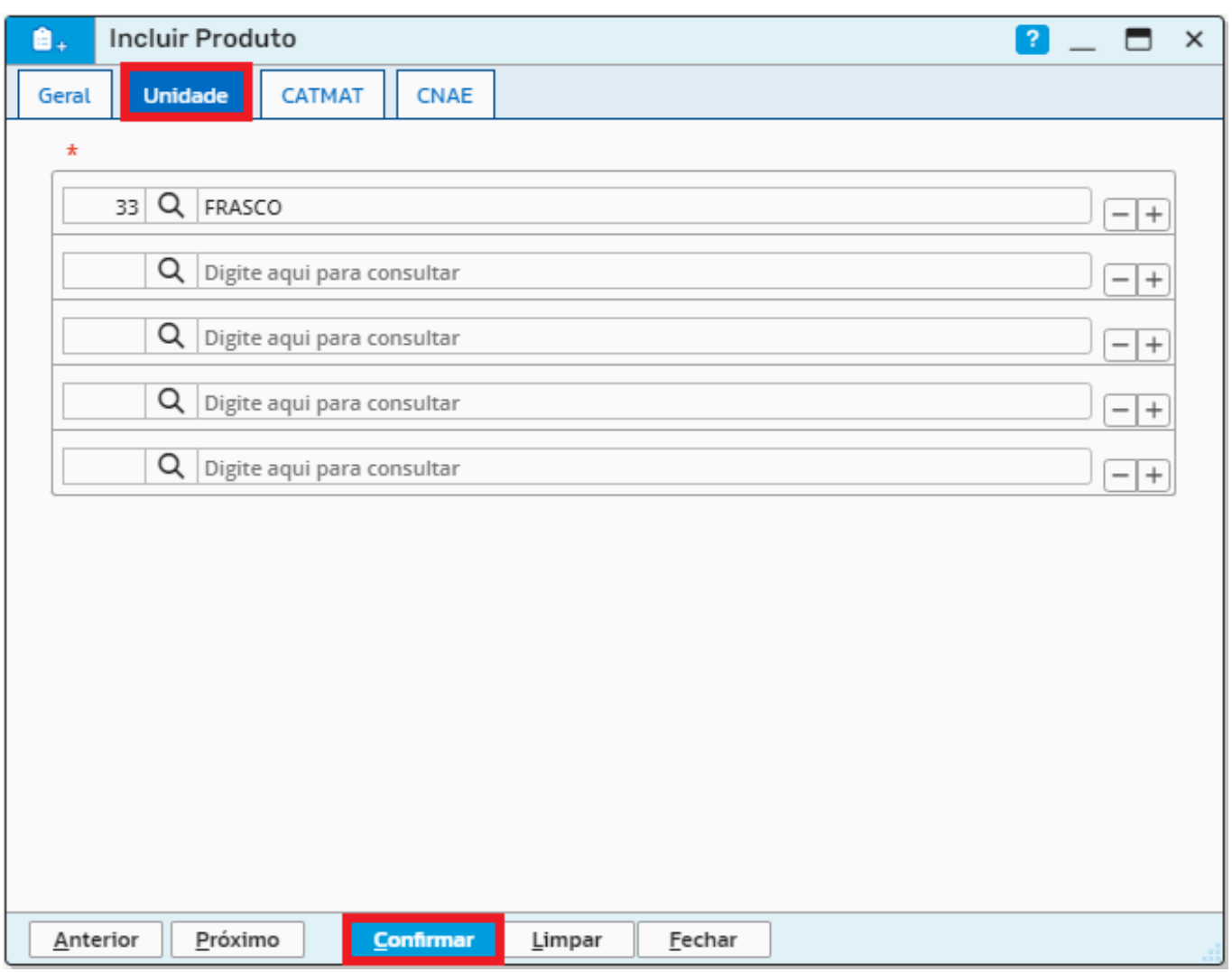

Após, clique em:

Confirmar

Será gerado um código do item, o qual deve ser utilizado para preencher o campo Produto da aba Itens, conforme imagem abaixo:

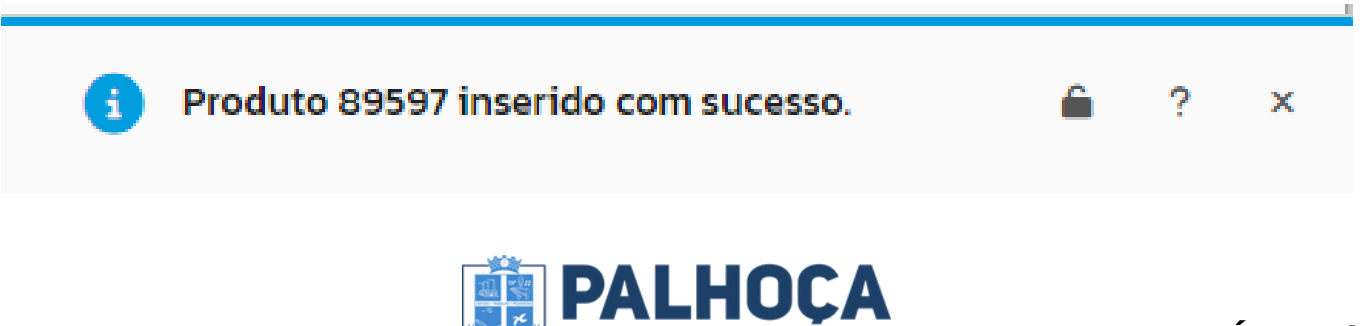

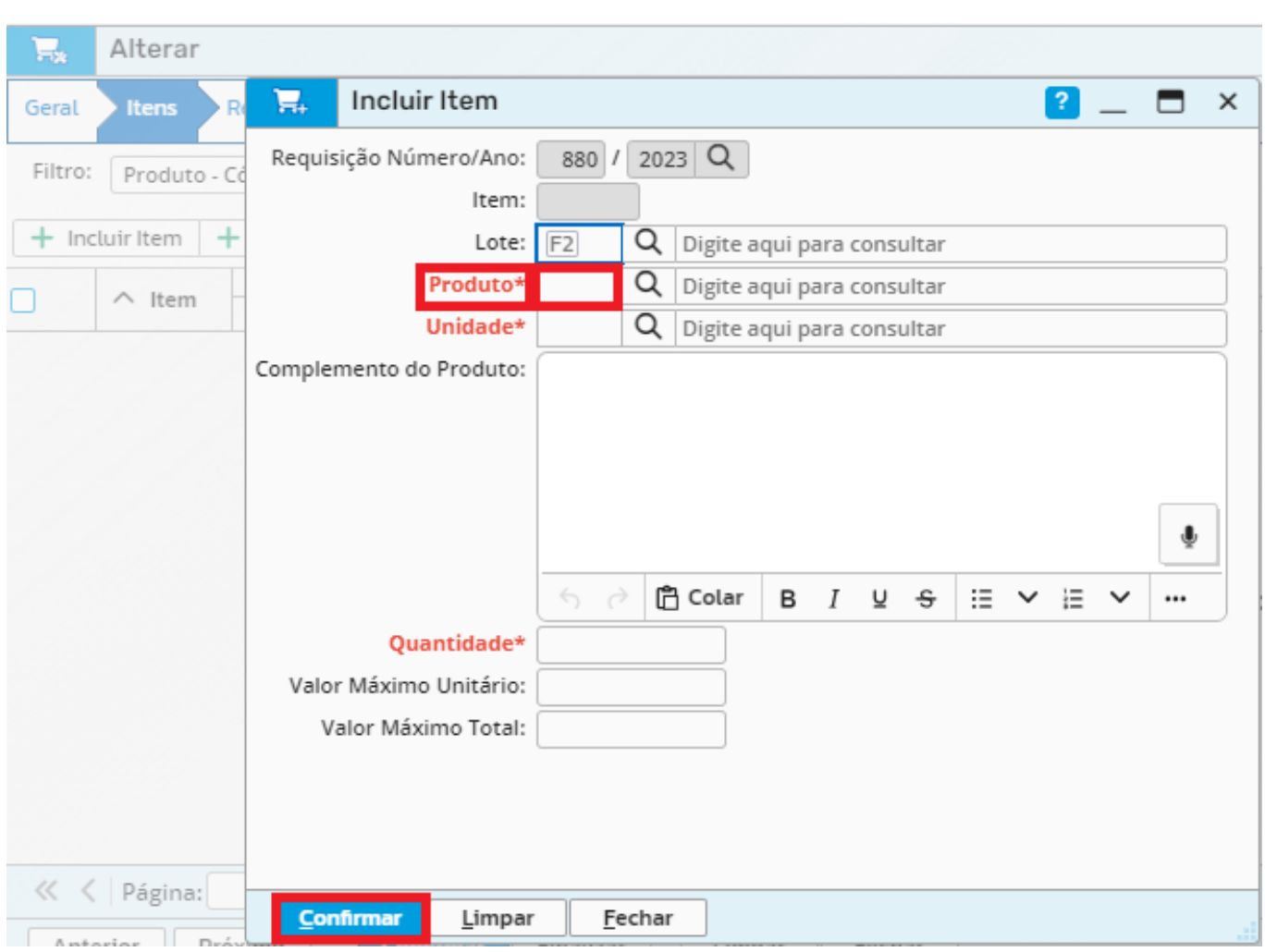

Após preencher os campos da aba Item, devemos prosseguir para a aba Recursos. Clique em:

- Incluir
- Recurso

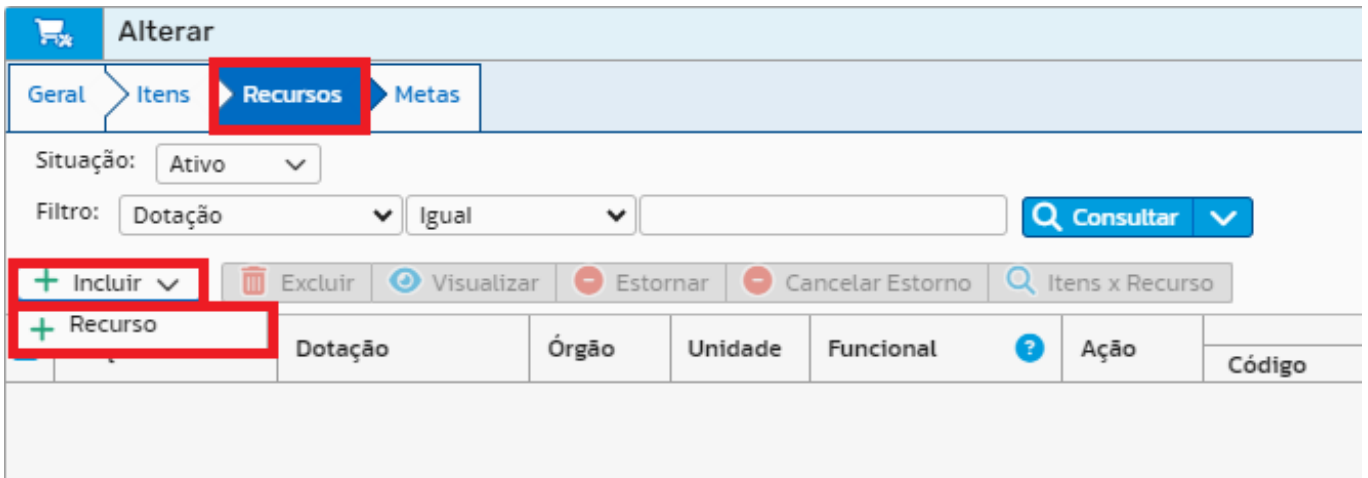

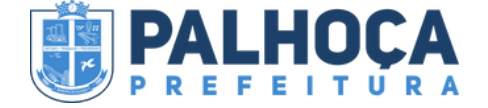

É obrigatório preencher os campos de:

Referência/Dotação: deve ser preenchido conforme característica da despesa, sendo

ATENÇÃO!!!!! <u>A</u>

#### -3.3.90 - Despesa Corrente de Aplicação Direta**:**

Ex: material de expediente e limpeza, serviços, informática (mouse, teclado, cabos de rede, pendrive, toner), entre outros.

#### -4.4.90- Despesa de Capital de Aplicação Direta:

Ex: obras de engenharia, aquisição de máquinas, equipamentos, móveis, bens de informática (computadores, impressoras, monitores, etc), microondas, geladeira, entre outros.

Subelemento: deve ser preenchido conforme manual do TCE/SC

**Acesse: [ElementodeDespesaTCE/SC](https://www.tcesc.tc.br/sites/default/files/2022-12/Detalhamento%20dos%20Elementos%20de%20Despesa_2023%2007_12_2022.pdf)**

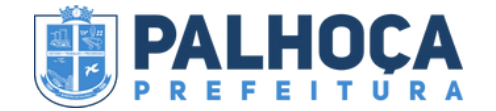

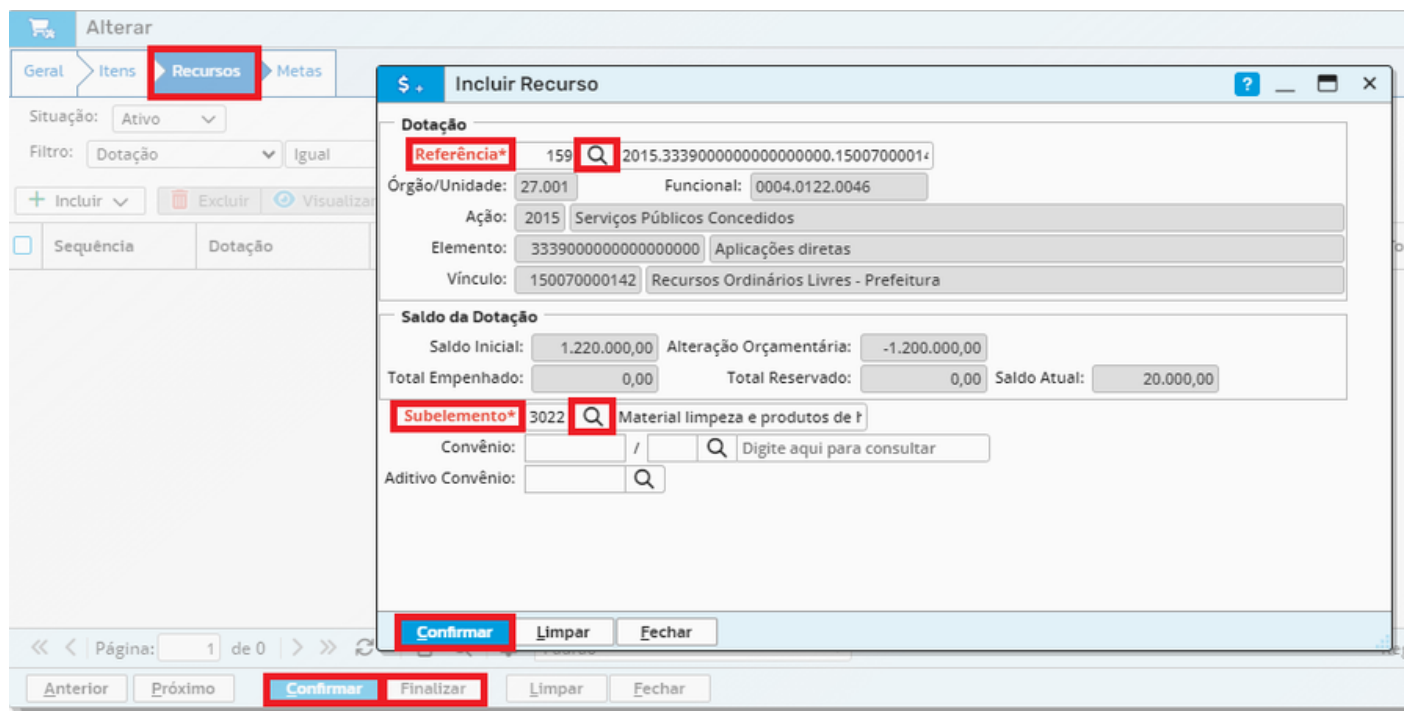

Logo após, para finalizar a Requisição de Compra, clique em:

- Confirmar
- Finalizar

Em seguida, abrirá um pop-up de impressão o qual não será utilizado, uma vez que a assinatura do documento deverá ser digital. Portanto, nesta etapa basta clicar em:

Confirmar

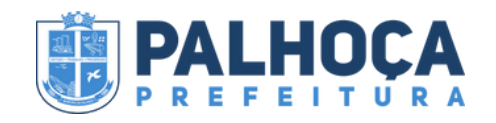

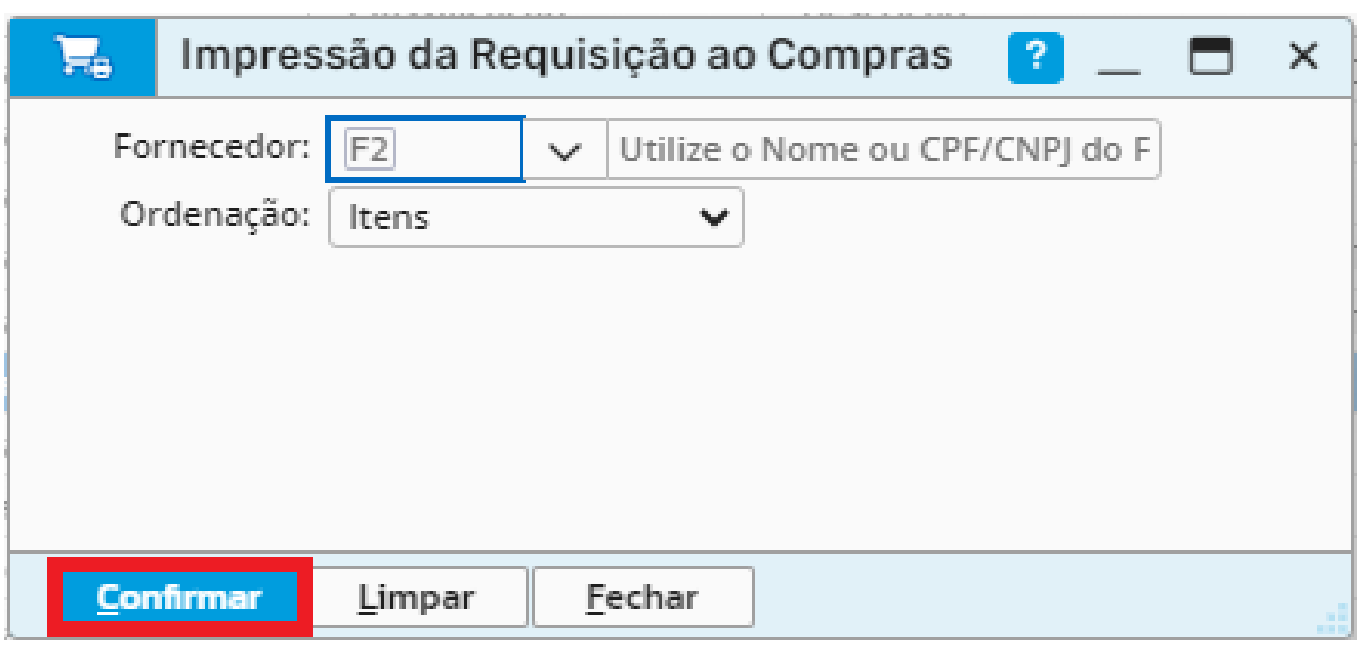

Para gerar a Requisição de Compra em PDF é necessário configurar o campo de assinaturas. Para isso, clique em Configurar Assinatura.

Em seguida, pesquise na lupa o Nome ou CPF do(a) Secretário(a) Requerente do Objeto ou Serviço, conforme imagem abaixo:

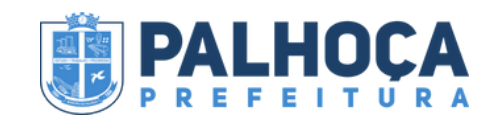

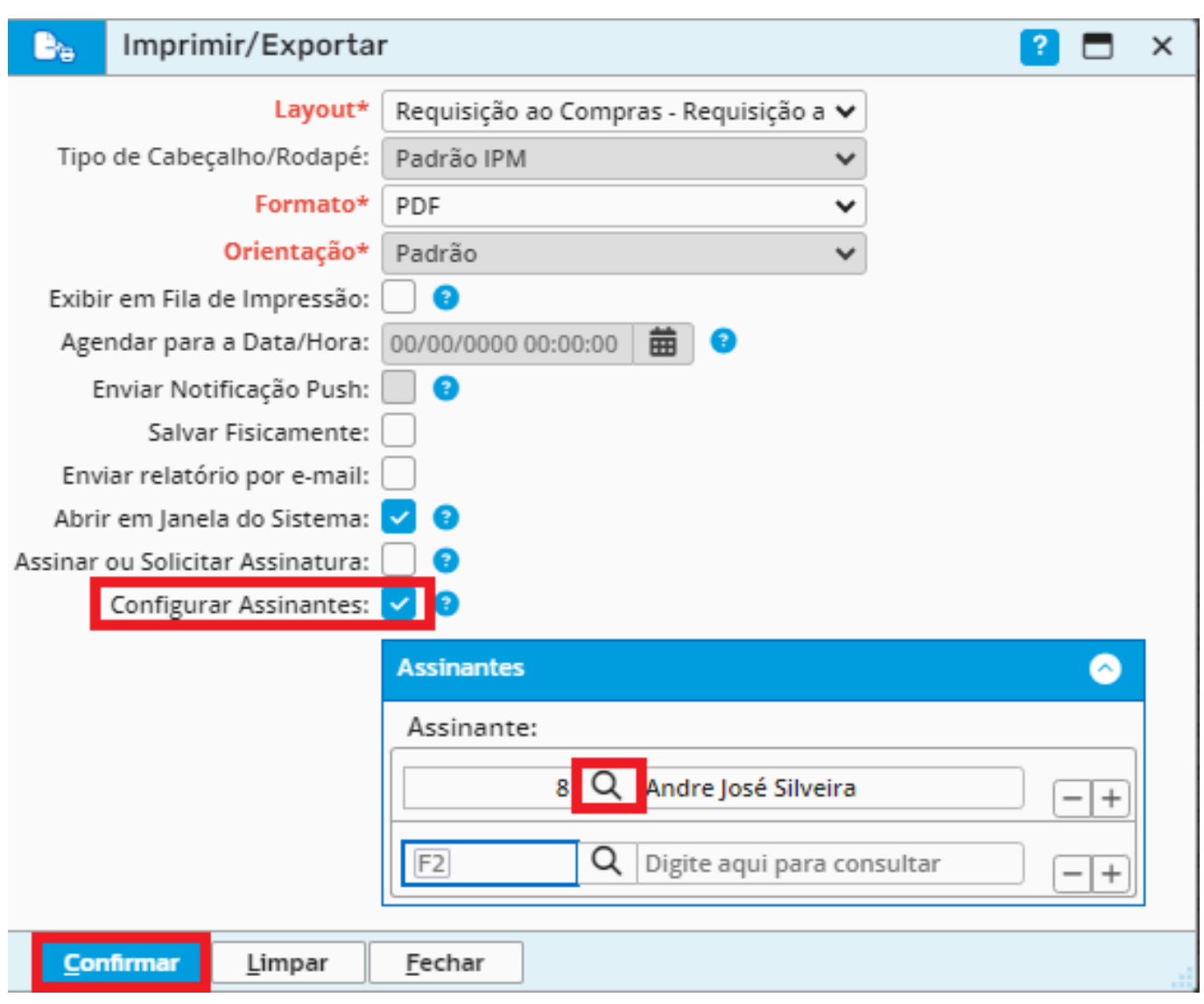

Depois, clique em:

Confirmar

Então, o sistema gerará a Requisição de Compra em PDF, o qual não será utilizado para solicitar assinatura manuscrita, uma vez que, a assinatura será requisitada digitalmente. Portanto, este documento pode ser fechado.

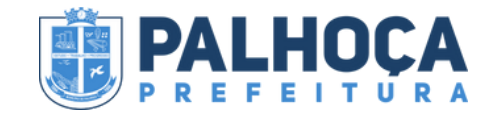

Para solicitar assinatura digital do(a) Secretário(a) Requerente do Objeto ou Serviço, é necessário selecionar a requisição, pelo número (gerado automaticamente pelo sistema), e clicar em Anexos, conforme imagem abaixo:

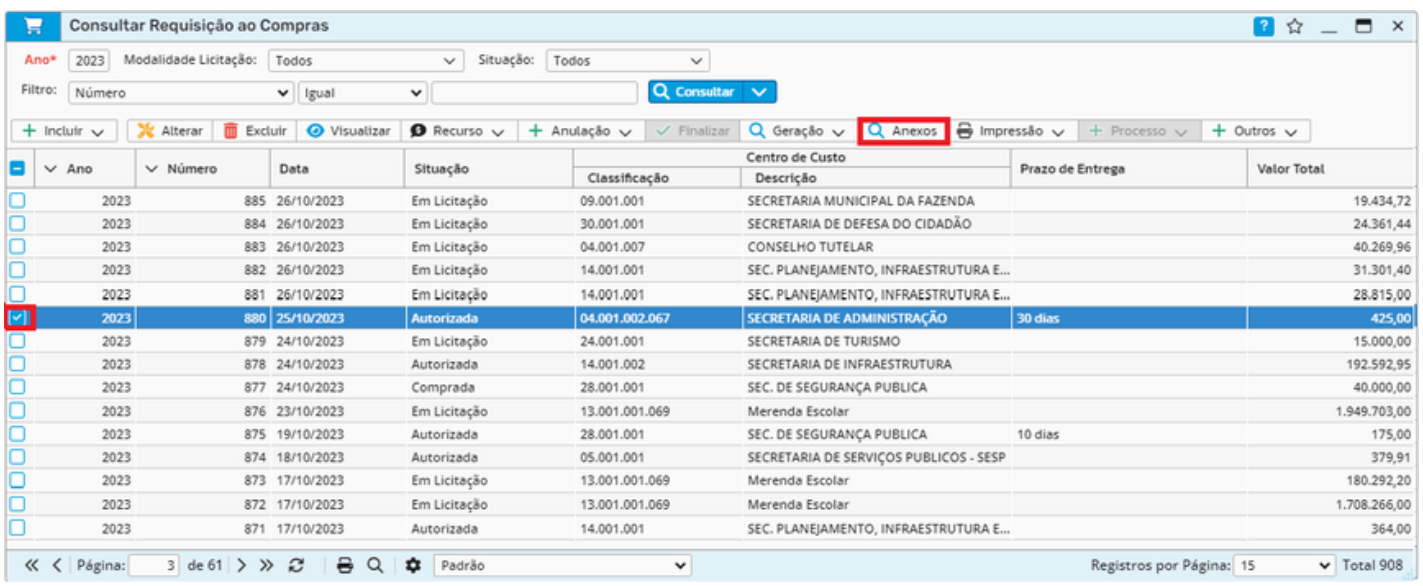

Ao clicar em anexo, abrirá uma nova tela. Para solicitar assinatura, clique em:

- Três pontinhos
- Solicitar Assinatura

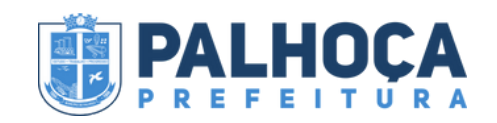

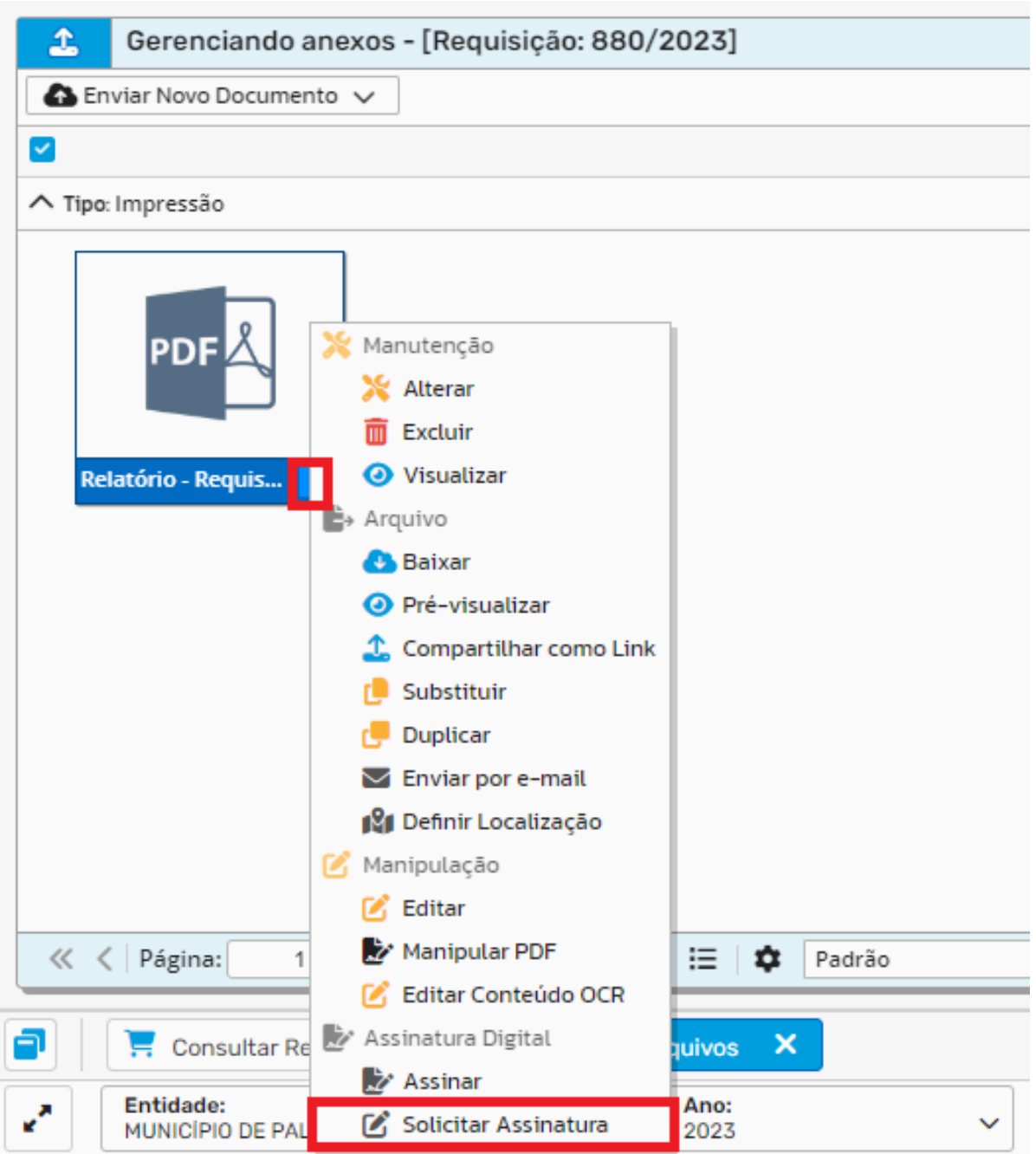

Ao solicitar a assinatura, abrira um pop-up, o qual é necessário preencher o campo Nome\* indicando a categoria do objeto ou serviço a ser adquirido, conforme imagem abaixo:

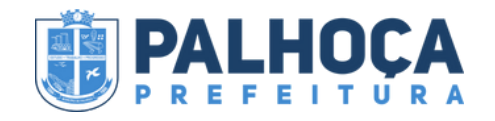

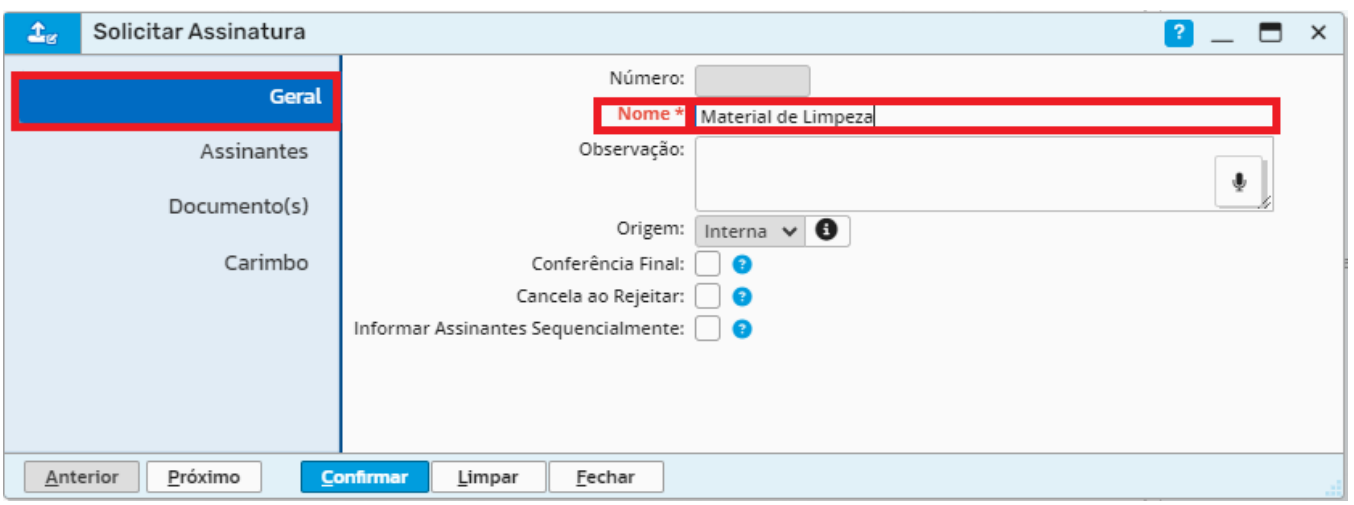

Observação/ Origem/ Conferência Final/ Cancela ao Rejeitar/ Informar Assinantes Sequencialmente: não preencha.

Depois, siga para aba Assinantes e pesquise na lupa pelo Nome ou CPF do(a) Secretário(a) Requerente do Objeto ou Serviço e logo após clique em:

Confirmar

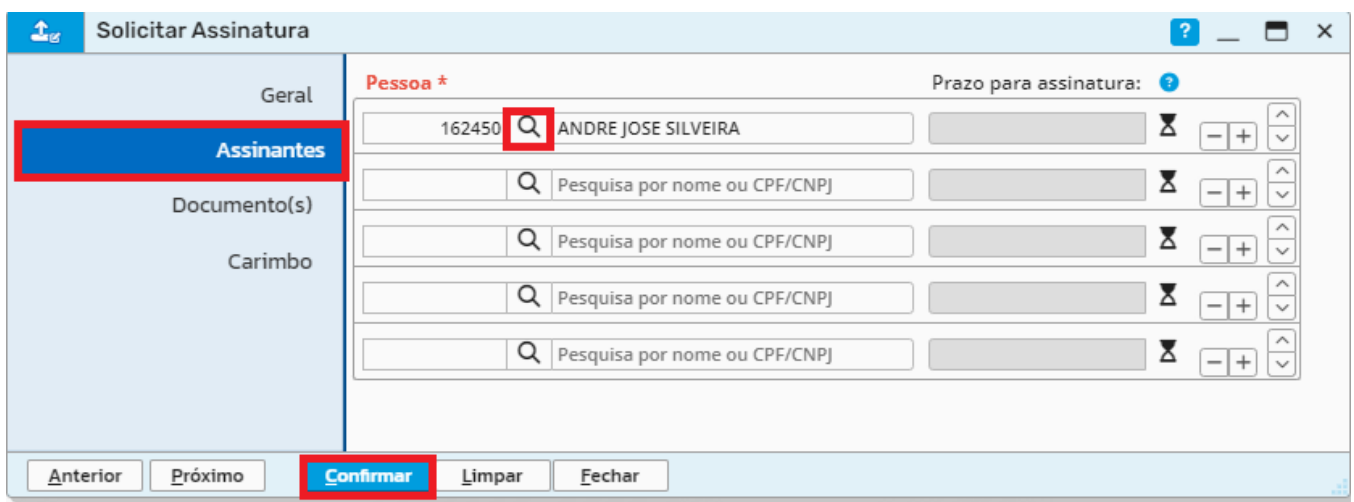

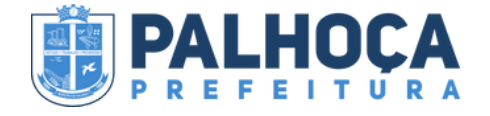

As demais abas de Documentos e Carimbo não precisam ser preenchidas.

Posteriormente, para verificar se o documento foi assinado, basta ir no campo Anexos e visualizar se há o ícone de cartão, conforme imagens abaixo:

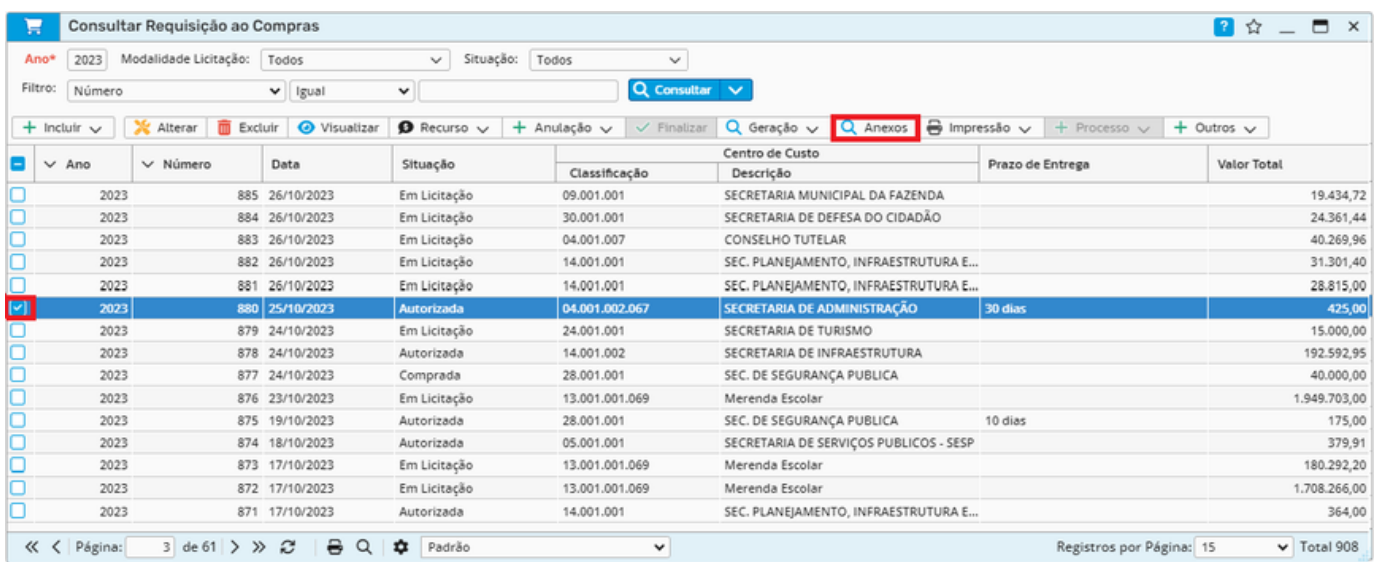

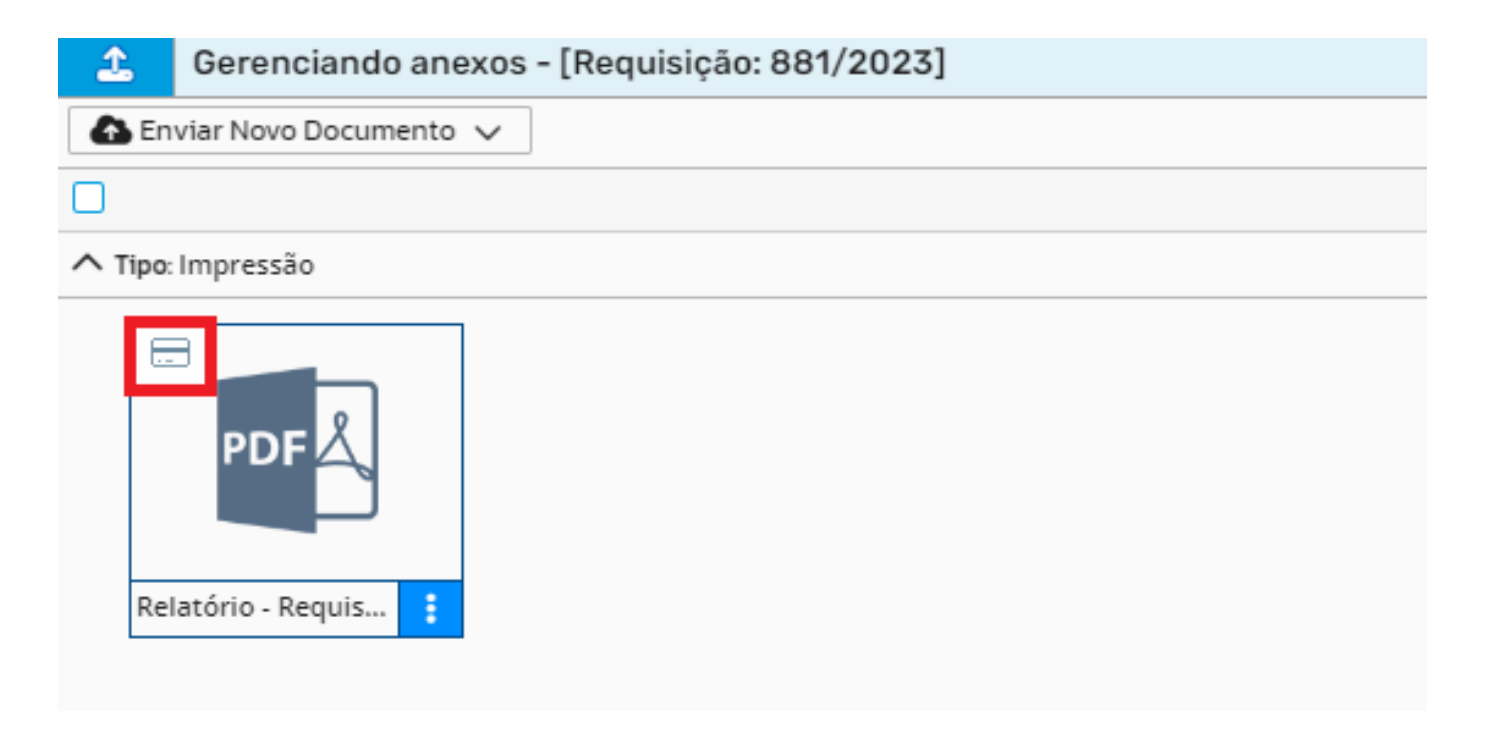

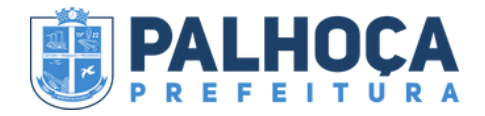

Em seguida, para baixar a Requisição de Compra assinada, clique em:

- Três pontinhos
- Baixar

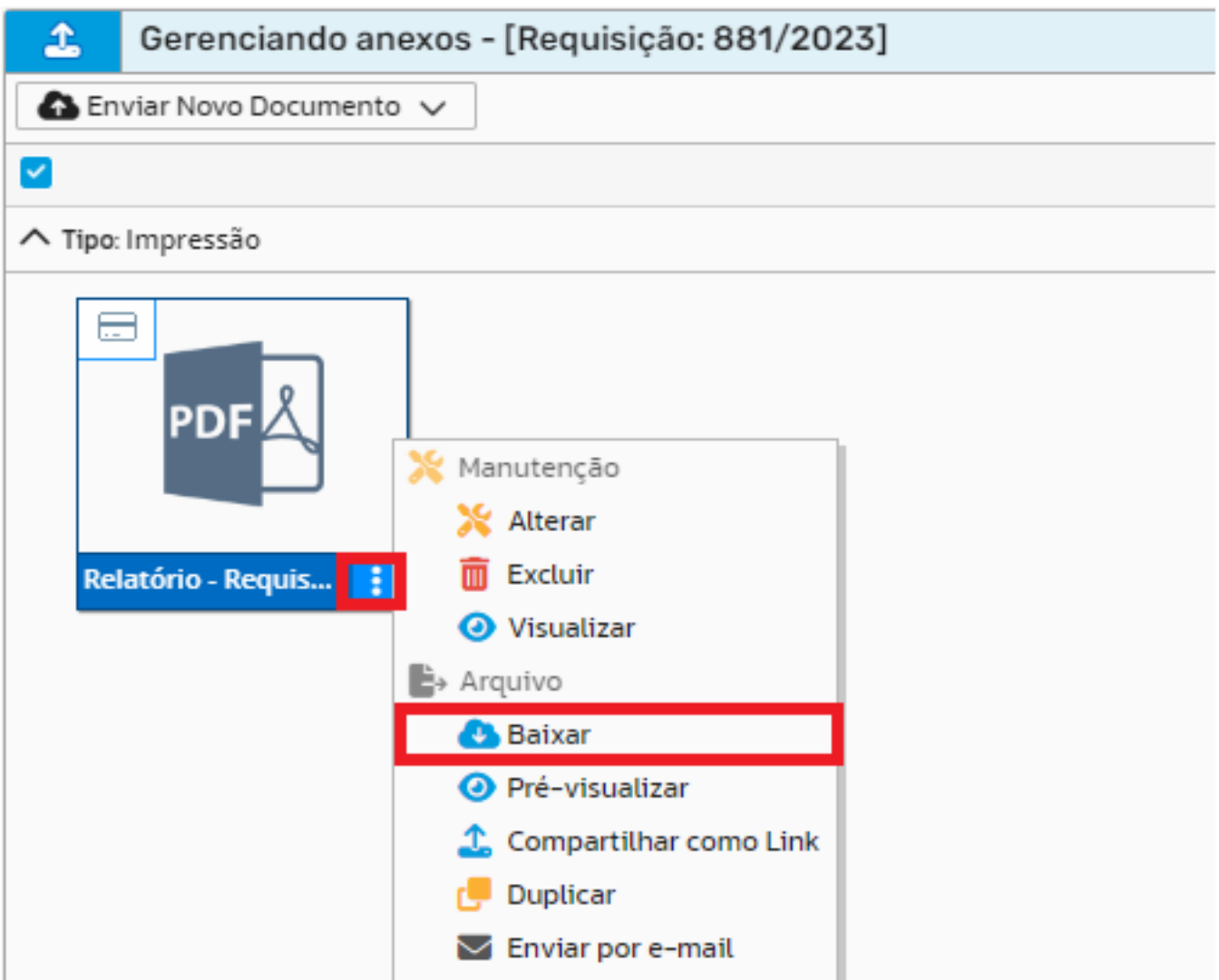

Depois de incluir a Requisição de Compra no processo, também devem ser anexados os demais documentos complementares.

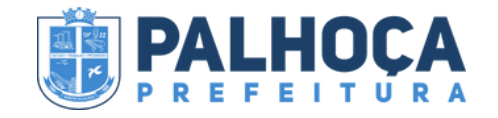

### **ANEXAR DOCUMENTOS COMPLEMENTARES**

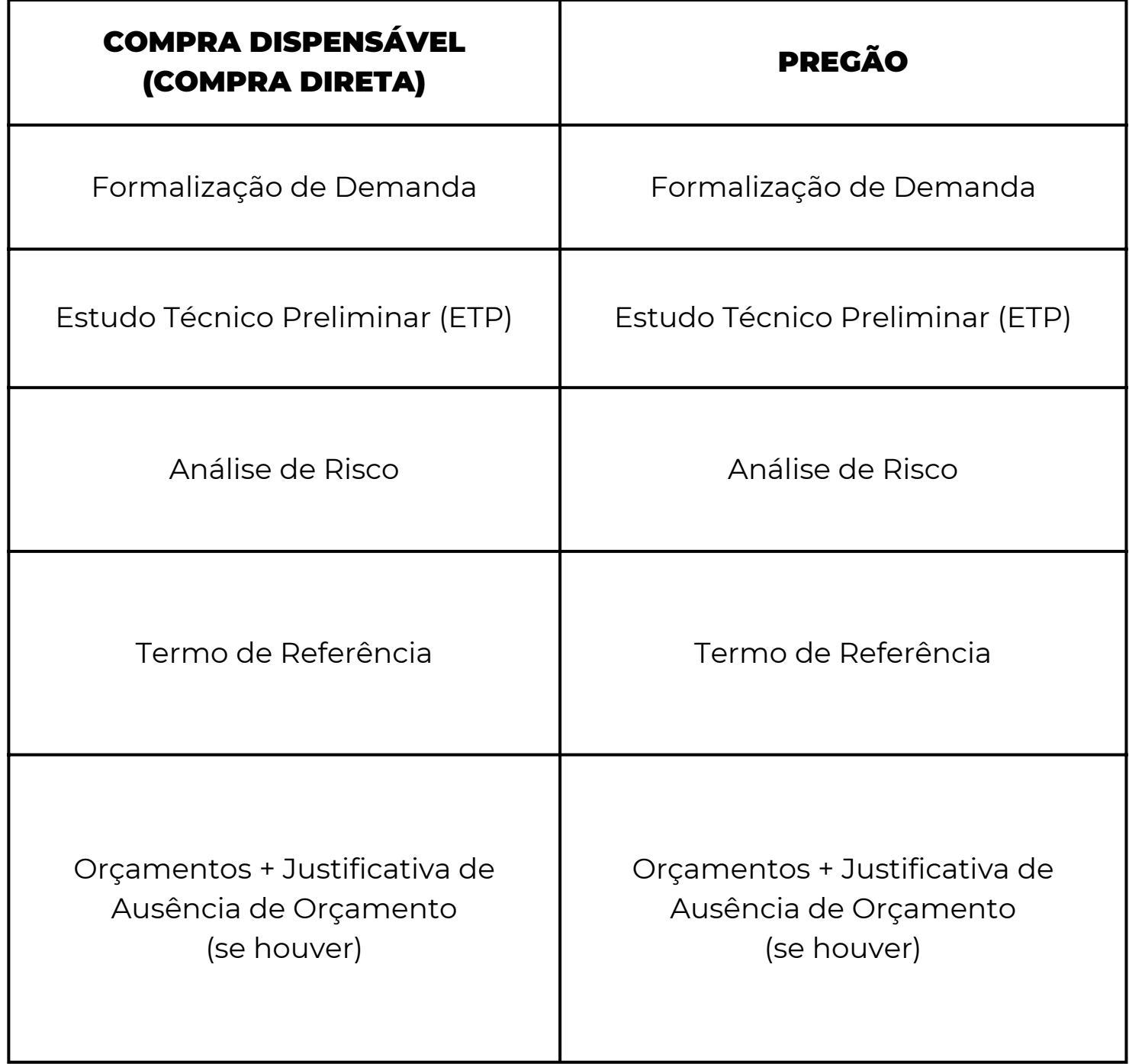

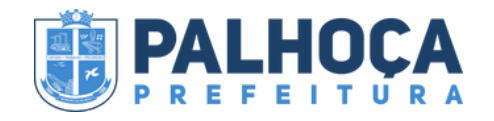

### **ANEXAR DOCUMENTOS COMPLEMENTARES**

#### **INEXIGIBILIDADE/ DISPENSA DE LICITAÇÃO**

Formalização de Demanda

Estudo Técnico Preliminar (ETP)

Análise de Risco

Termo de Referência

Orçamentos + Justificativa de Ausência de Orçamento (se houver)

Documentos da Empresa: (Contrato/Estatuto Social, Documentos Sócios, Negativas CNPJ e CFP)

Atestados de Capacidade Técnica (se houver)

Certidões Negativas

Carta de Exclusividade (se houver)

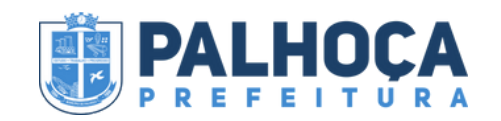

### **ANEXAR DOCUMENTOS COMPLEMENTARES**

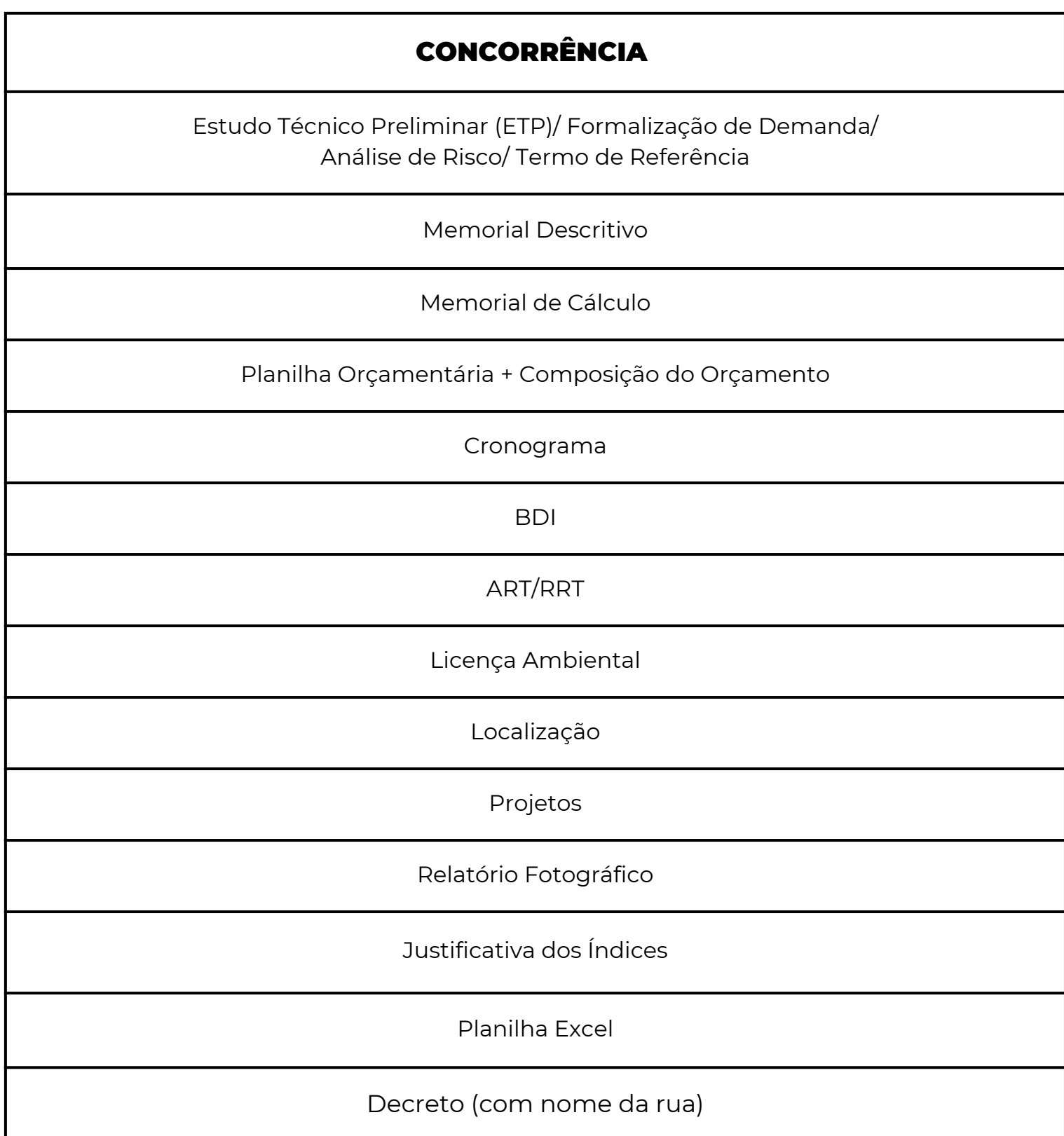

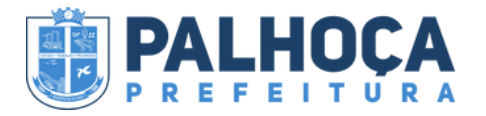

Para incluir os documentos complementares, primeiramente, clique em:

#### • Anexos

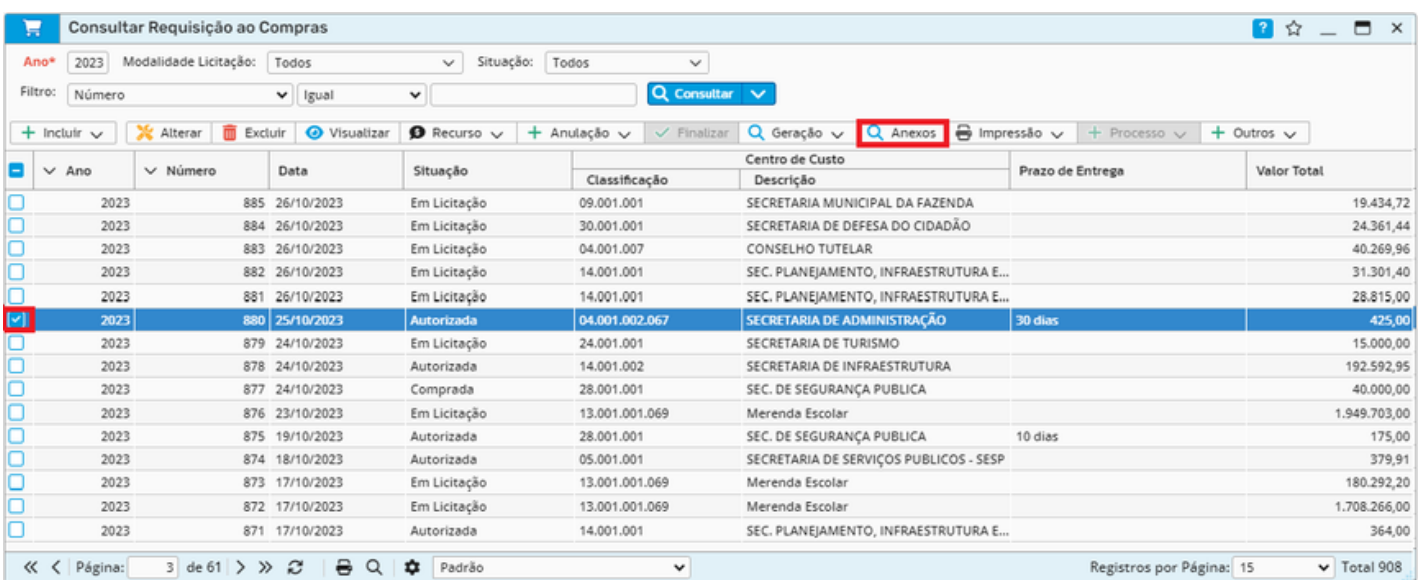

Adiante, clique em:

- Enviar Novo Documento
- Upload

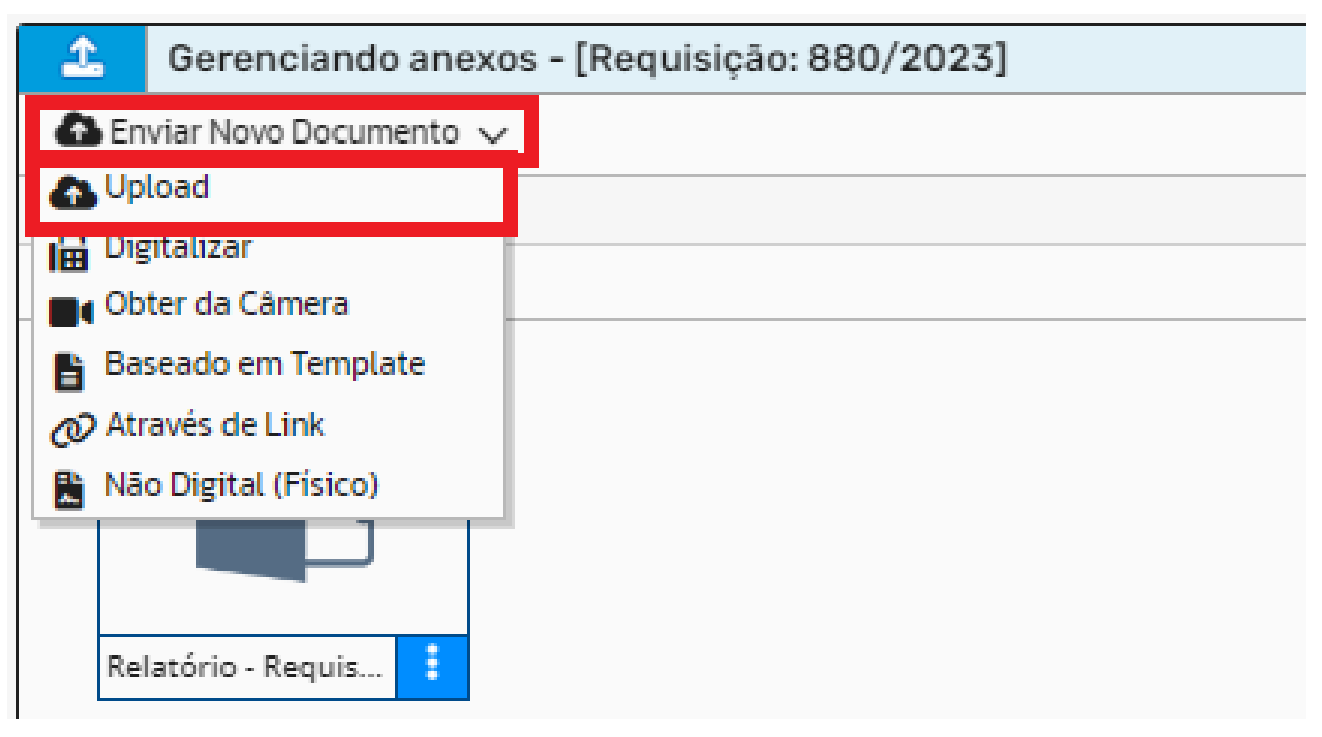

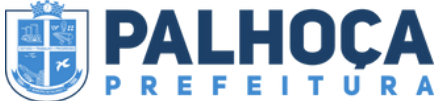

Logo após, insira o documento em Clique Aqui, conforme imagem abaixo:

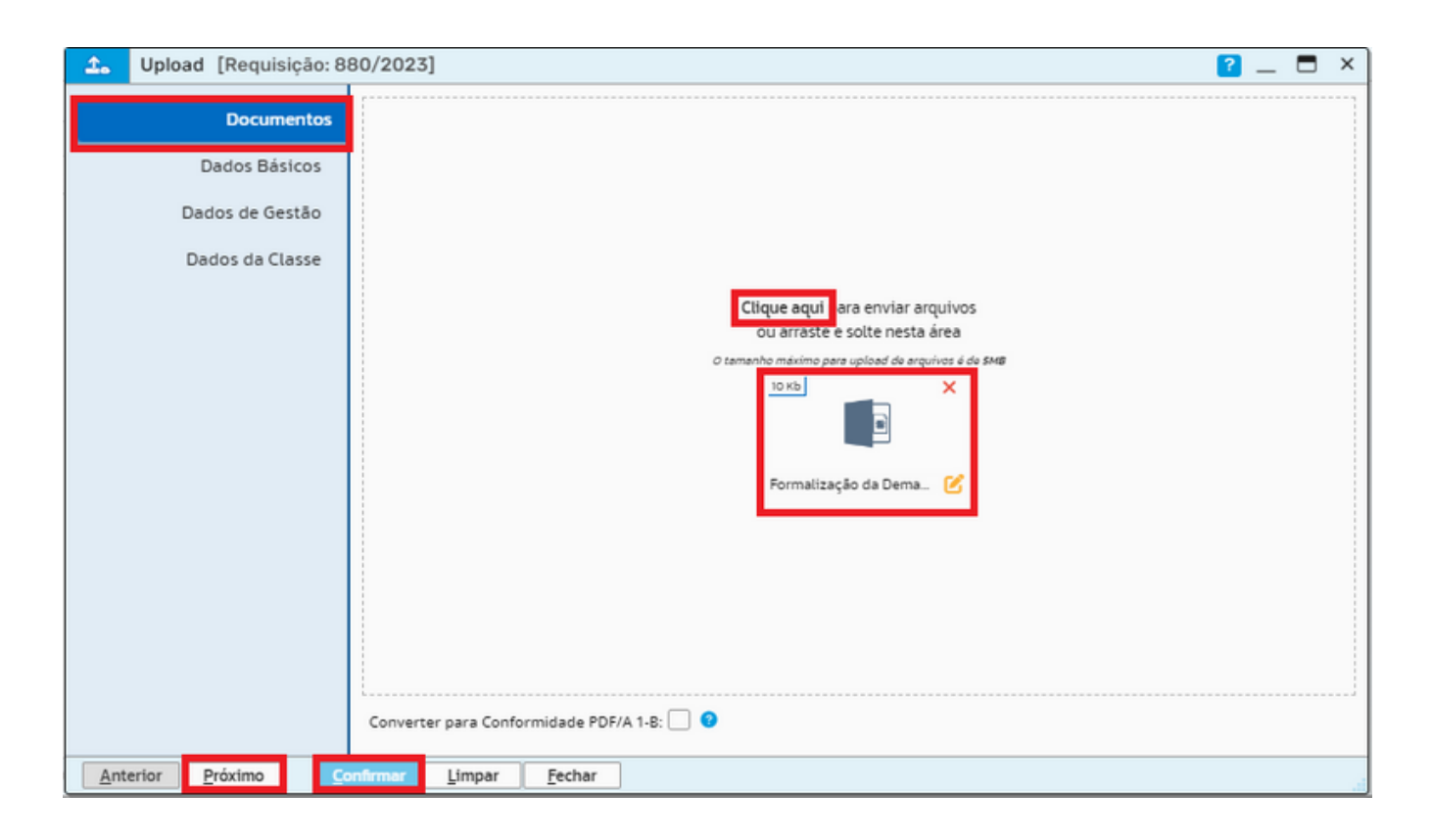

### **ATENÇÃO!!!!!**

É obrigatório clicar em Próximo até habilitar o botão Confirmar.

O documento deve ser anexado em PDF ou transformado obrigatoriamente em PDF. Para transformá-lo, basta, após anexar, clicar em:

- Três pontinhos
- Converter para PDF

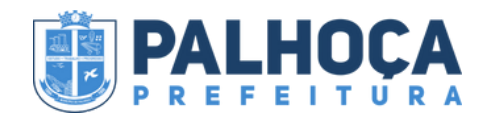

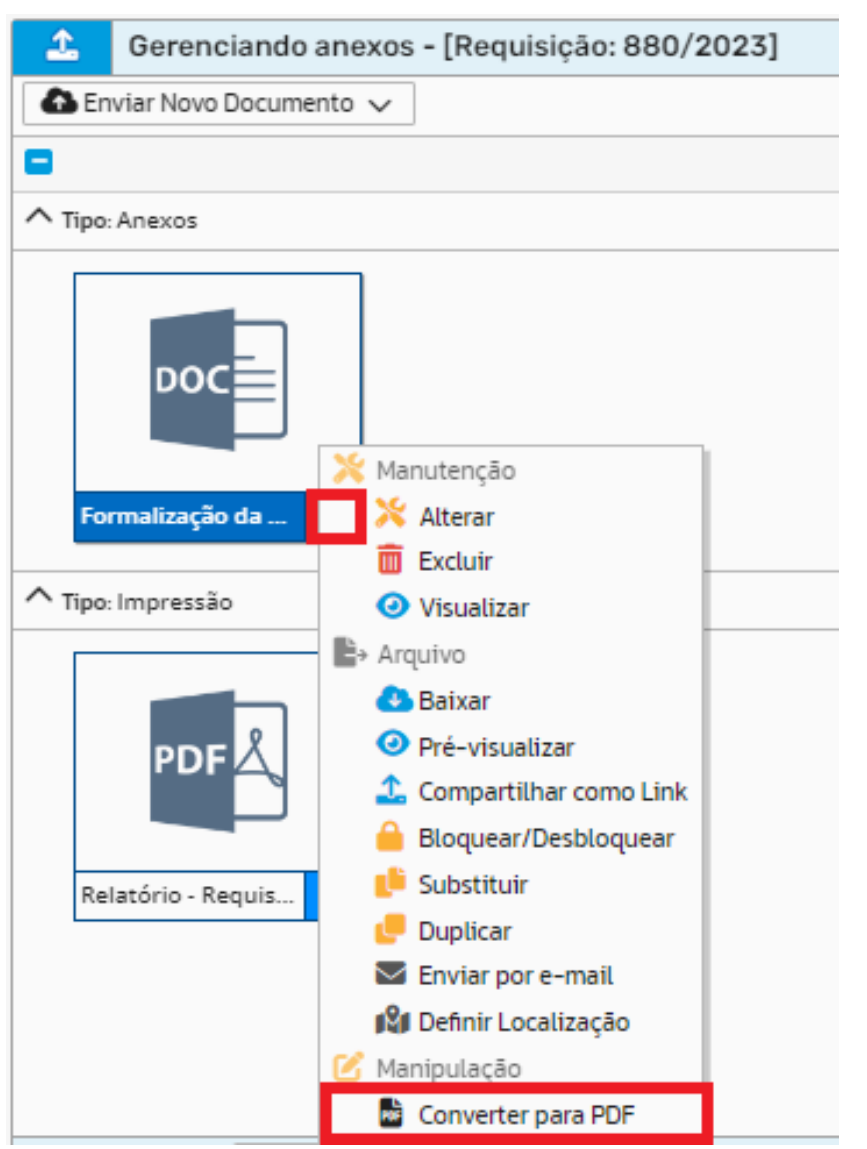

No mais, deve ser solicitada assinatura do(a) Secretário (a) Requerente do Objeto ou Serviço.

### **ATENÇÃO!!!!!**

Em uma mesma Requisição podem constar vários itens distintos de uma mesma categoria.

(Ex: no material de limpeza: sabão em pó, alvejante, saco de lixo, sabonete líquido, entre outros).

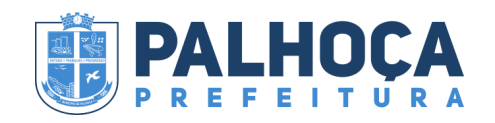

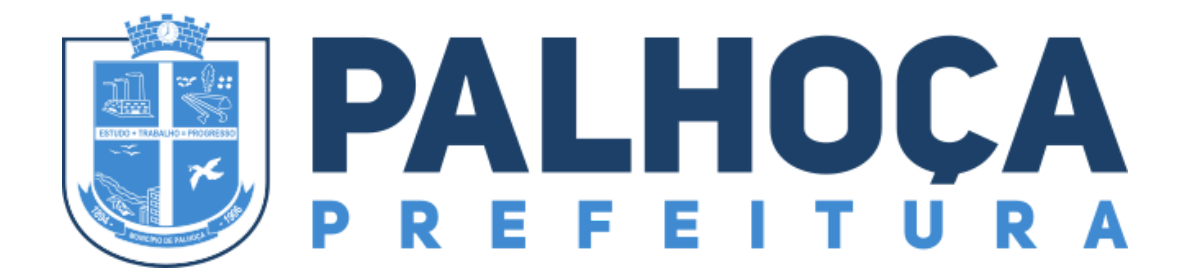

#### **Secretaria Municipal de Administração de Palhoça**